## **Anpassen der Alarmierungsdaten**

Der Artikel beschreibt die Bedeutung der Autorisierungsstufe und wie Sie diese anpassen können.

## Schritt-für-Schritt-Anleitung für DIVERA 24/7 PRO

1. Wechseln Sie in den Reiter Standorte und klicken Sie mit der Maus auf die Punkte im Bereich Aktionenen und wählen den Menüpunkt

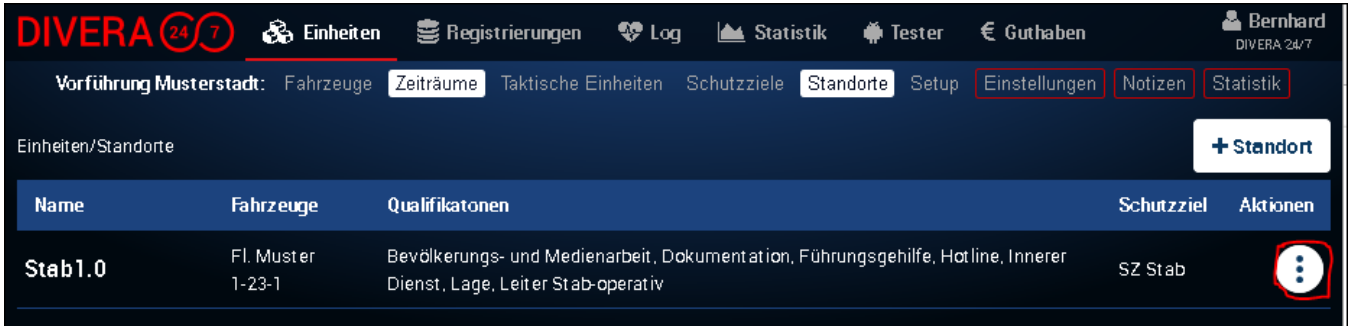

2. Im Reiter **ALARMIERUNG** können Sie die verschiedenen Stufen auswählen. Je nach Stufe werden mehr oder weniger Informationen übertragen.

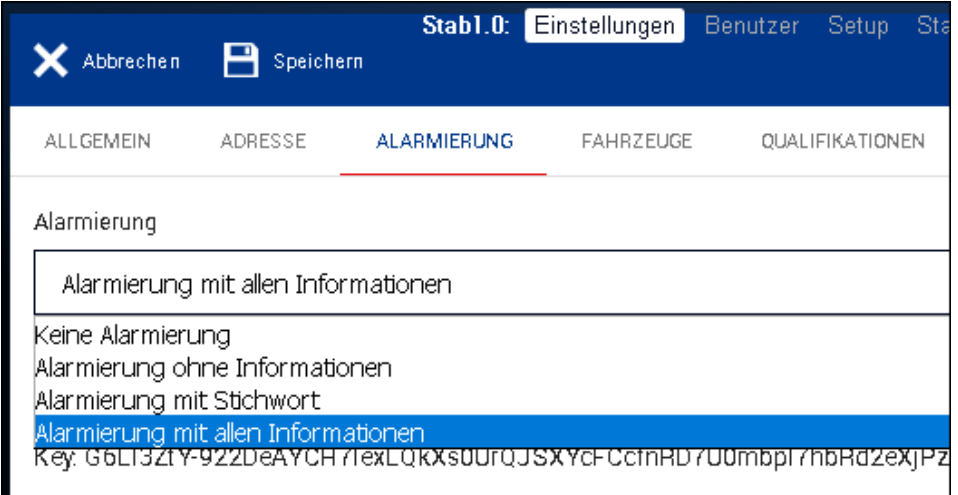

In diesem Reiter wird Ihnen auch der Autorisierungskey des Standortes angezeigt. Dieser dient der Zuordnung eines Alarmgebers zum jeweligen Standort und dient der verschlüsselten Übertragung.

Key: yBog2BHxKsLL\_BJ-mLbujjj4K\_sXuC\_yL36U4KtPinp2Avv87xD

Anpassungen kann in DIVERA 24/7 PRO nur der zentrale Administrator durchführen. In DIVERA 24/7 ALARM kann jede Person mit Verwaltungsrechten diese Einstellungen vornehmen. In DIVERA 24/7 FREE kann diese Einstellung nicht angepasst werden.

## Verwandte Artikel

O

- [DIVERA 24/7 ALARM Kosten](https://help.divera247.com/pages/viewpage.action?pageId=65819)
- **[BosMon Alarm Einrichtung](https://help.divera247.com/display/FAQ/BosMon+Alarm+Einrichtung)**
- [Anlegen von Alarmvorlagen / Abbilden der AAO](https://help.divera247.com/pages/viewpage.action?pageId=15958524)
- [TETRAcontrol Eingehende TETRA Alarme an DIVERA 24/7 weiterleiten](https://help.divera247.com/pages/viewpage.action?pageId=5177429)
- [Manuelle Alarmierung in DIVERA 24/7](https://help.divera247.com/pages/viewpage.action?pageId=19563157)